# **Personas usuarias** Multiecosistema

Dirección Nacional de Digitalización Estatal Subsecretaría de Innovación Administrativa

Argentina unida

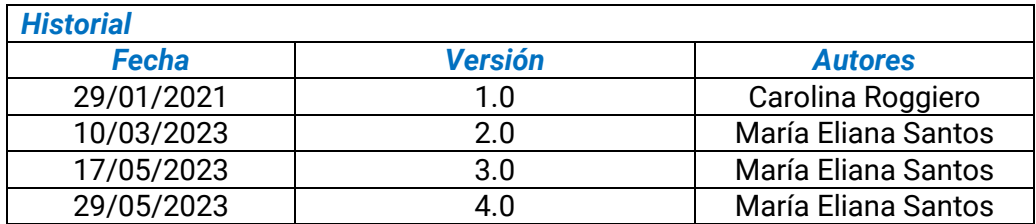

### Contenido

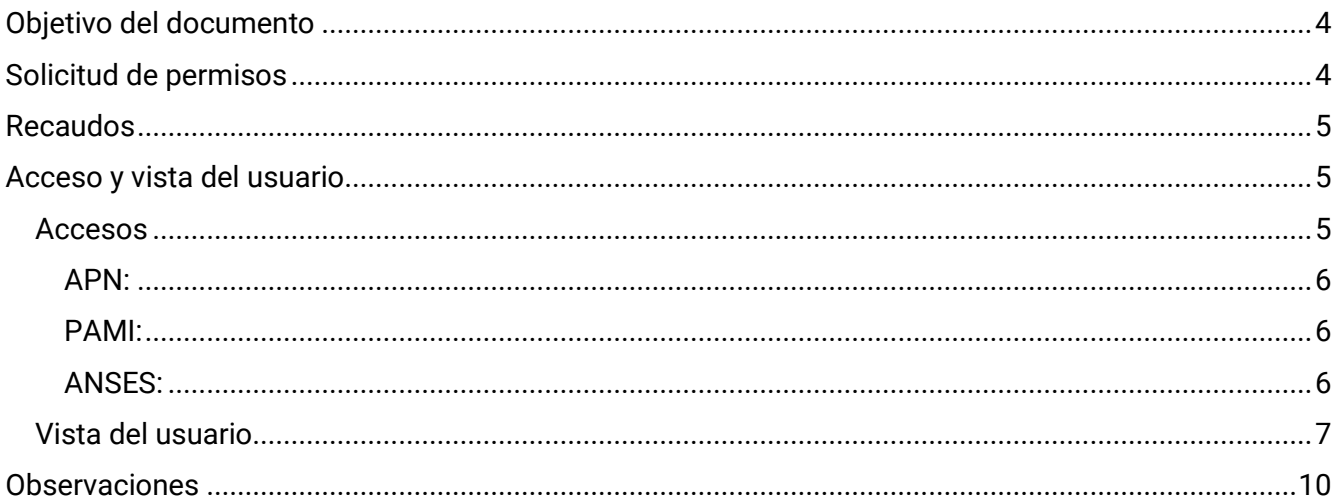

#### <span id="page-3-0"></span>**Objetivo del documento**

El presente documento tiene como finalidad brindar información a las personas usuarias que solicitan acceso a la funcionalidad multiecosistema del sistema GDE. La misma propone brindar acceso a la persona usuaria a los ecosistemas de las jurisdicciones en las cuales se encuentra prestando servicio. A continuación, se listan los casos en los que se puede habilitar $^1$ :

- Administración Pública Nacional APN
- Instituto Nacional de Servicios Sociales para Jubilados y Pensionados PAMI
- Administración Nacional de la Seguridad Social ANSES

#### <span id="page-3-1"></span>**Solicitud de permisos**

Para la solicitud de permisos multiecosistema se debe generar un documento tipo NOTA dirigido a la Dirección Nacional de Digitalización Estatal (DNDE). La misma debe contener la siguiente información:

- Nombre y apellido de la persona usuaria
- Nombre de la persona usuaria
- Repartición actual
- Sector actual
- Sello actual
- Antecedente de prestación de servicio (En ecosistema actual y en ecosistema a brindar)
- Repartición a otorgar
- Sector a otorgar
- Sello a otorgar

El permiso de persona usuaria multiecosistema deberá ser solicitado por una autoridad con rango no inferior a Directora/or Nacional/General o por la Administración Local del organismo que incorpora al agente en su ecosistema, mediante una Comunicación Oficial (CCOO) del Sistema de Gestión Documental Electrónica (GDE) a la DIRECCIÓN NACIONAL DE DIGITALIZACIÓN ESTATAL (DNDE), dependiente de la SUBSECRETARÍA DE INNOVACIÓN PÚBLICA de la SECRETARÍA DE INNOVACIÓN PÚBLICA de la JEFATURA DE GABINETE DE MINISTROS."

 $1$  Cabe destacar que la incorporación de lenguaje con perspectiva de género es parte de un compromiso asumido por esta Dirección Nacional, con el objetivo de contribuir al fortalecimiento del rol del Estado como actor fundamental para promover la diversidad, no discriminación y remoción de patrones socioculturales que fomentan y refuerzan desigualdades de género. En este sentido, se incorpora lenguaje no sexista en los instructivos, guías y manuales. Sin embargo, a los fines de facilitar su aprovechamiento, en el presente documento se indicarán de forma textual las funcionalidades que se visualizan en la interfaz del sistema GDE, siendo un objetivo en agenda la actualización de la misma con el propósito de incluir también lenguaje igualitario.

Una vez informada la solicitud, la Administración Local se encargará de la implementación en la jurisdicción para procesarla y ofrecer la respuesta correspondiente.

Se deberá tener en cuenta que se otorgarán permisos multiecosistema en casos especiales debido a su complejidad.

#### <span id="page-4-0"></span>**Recaudos**

Una vez gestionados los permisos para la/las persona/s usuaria/s, se deberán tener en cuenta los siguientes recaudos:

- El acceso a un ecosistema u otro para la firma o tramitación de actos debe hacerse por el ecosistema correspondiente; no así para la visualización de tareas, expedientes o consultas, las mismas pueden realizarse desde cualquier perfil.
- Firmar un documento o realizar el pase de un Expediente Electrónico desde un ecosistema habiendo seleccionado la repartición de otro, generará errores en la firma del documento y pase del Expediente.

#### <span id="page-4-1"></span>**Acceso y vista de la persona usuaria**

Una vez que la persona usuaria esté configurada, y habiendo tomado los recaudos necesarios, podrá registrarse sin inconvenientes en cualquiera de los ecosistemas habilitados.

#### <span id="page-4-2"></span>**Accesos**

Los links de acceso, dependiendo el caso, serán los siguientes:

# <span id="page-5-0"></span>**APN**

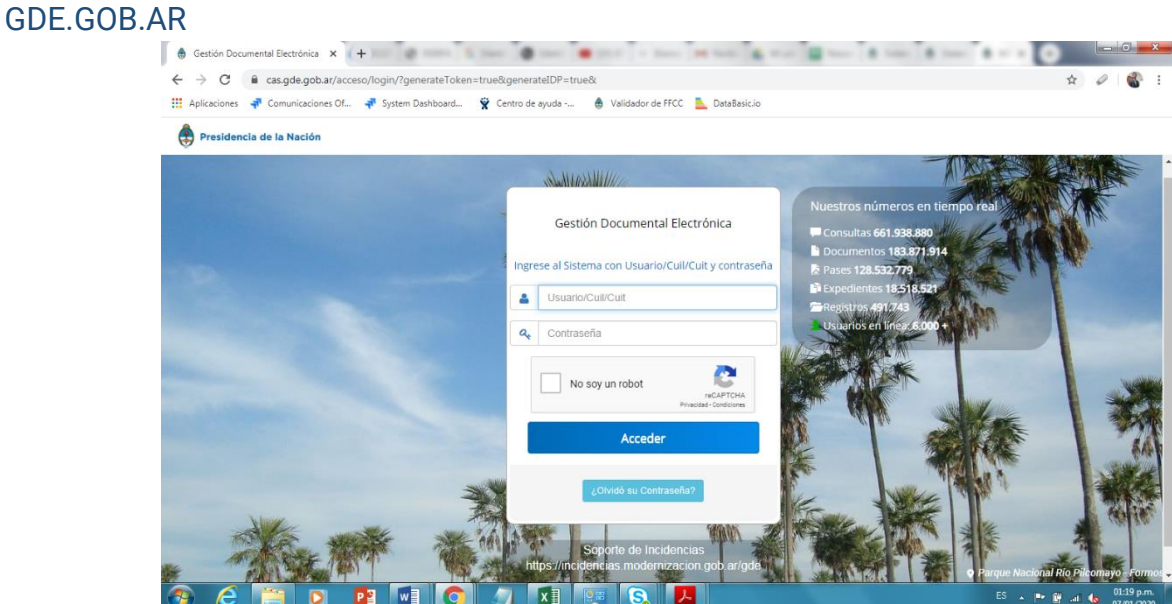

## <span id="page-5-1"></span>**PAMI** PAMI.GDE.GOB.AR

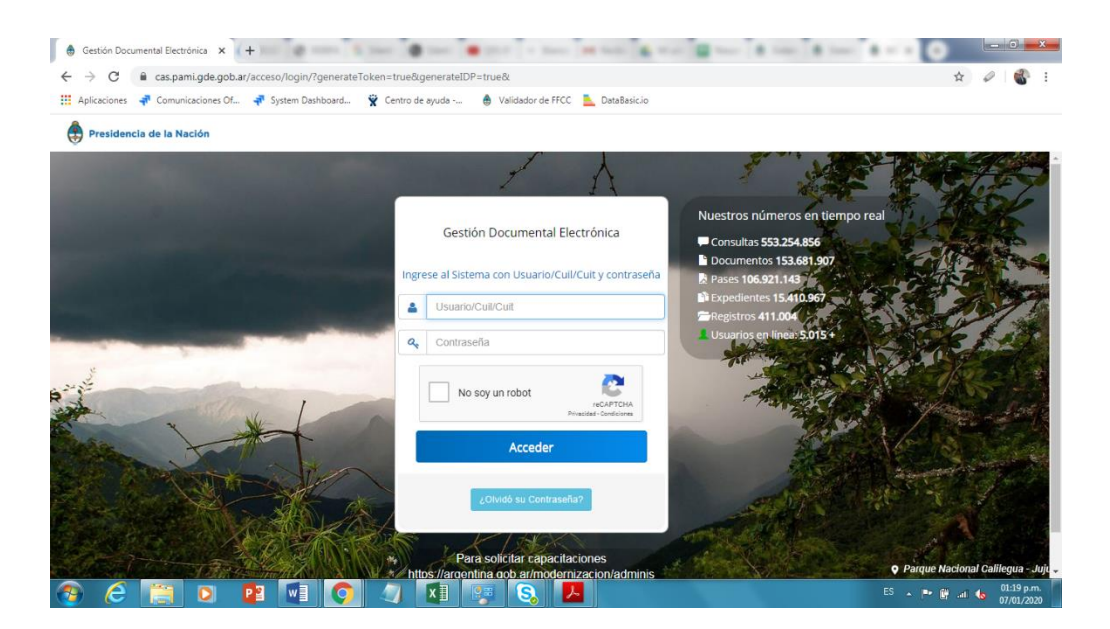

<span id="page-5-2"></span>**ANSES** ANSES.GDE.GOB.AR

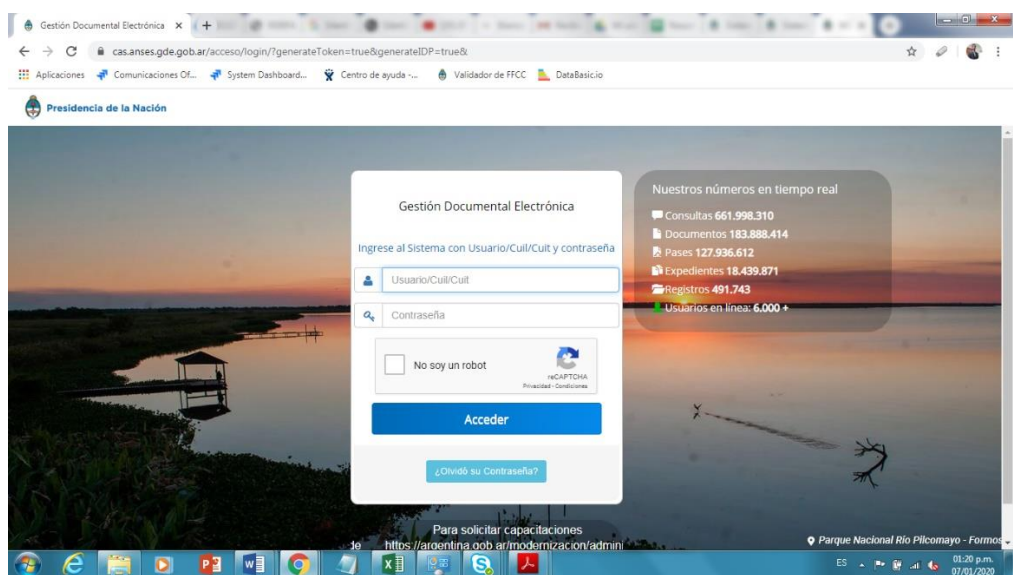

#### <span id="page-6-0"></span>**Vista de la persona usuaria**

Una vez registrada en el ecosistema correspondiente, se encontrará con una ventana similar a la siguiente:

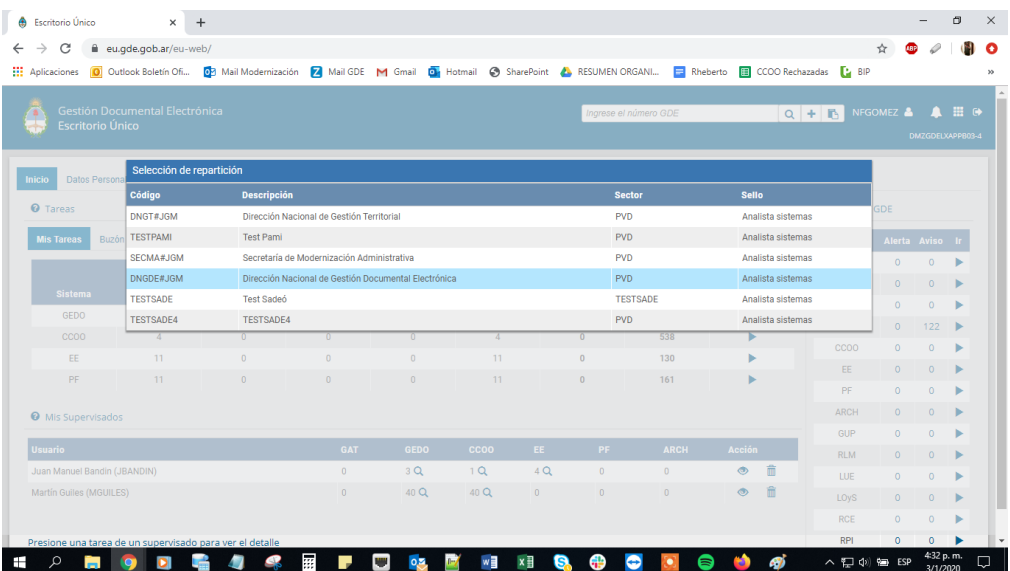

*En ese caso se accedió por la URL de APN: eu.gde.gob.ar*

Para este caso se utilizará a una persona usuaria con acceso a los ecosistemas de APN y PAMI.

En dicha ventana se visualizan las reparticiones de los ecosistemas habilitados para operar. En el caso de esta persona usuaria, posee acceso al ecosistema APN y ecosistema PAMI, siendo las reparticiones de este último aquellas que poseen jurisdicción #PAMI.

Al ingresar por la URL de APN, tal como se aclaró antes, se selecciona una repartición de dicho ecosistema, lo cual activará la firma de la persona usuaria en el mismo:

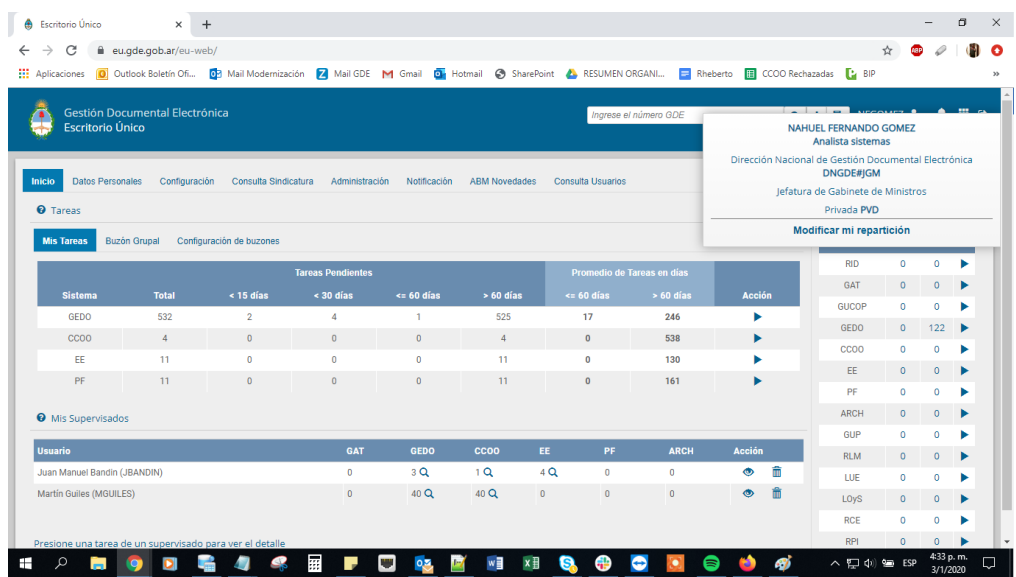

En el caso de que se deba ingresar al ecosistema PAMI, una vez que la persona usuaria ingresa en la APN, se dirija a la URL de dicho ecosistema y se vuelva a registrar, arrojará nuevamente la ventana de selección de repartición:

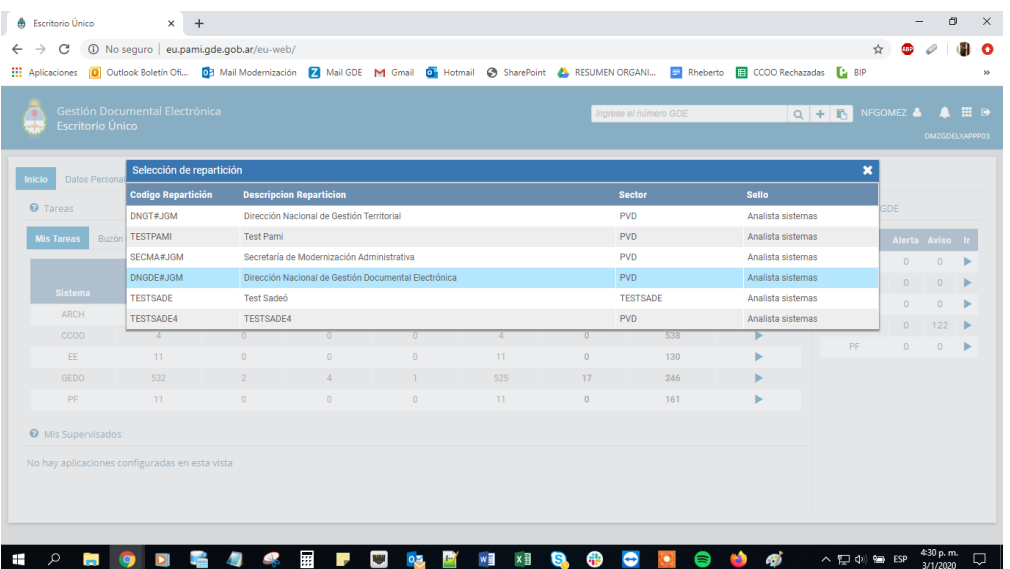

La confirmación de la registración en el ecosistema correcto se corrobora desde la caja de herramientas de la persona usuaria (el ícono con forma de persona):

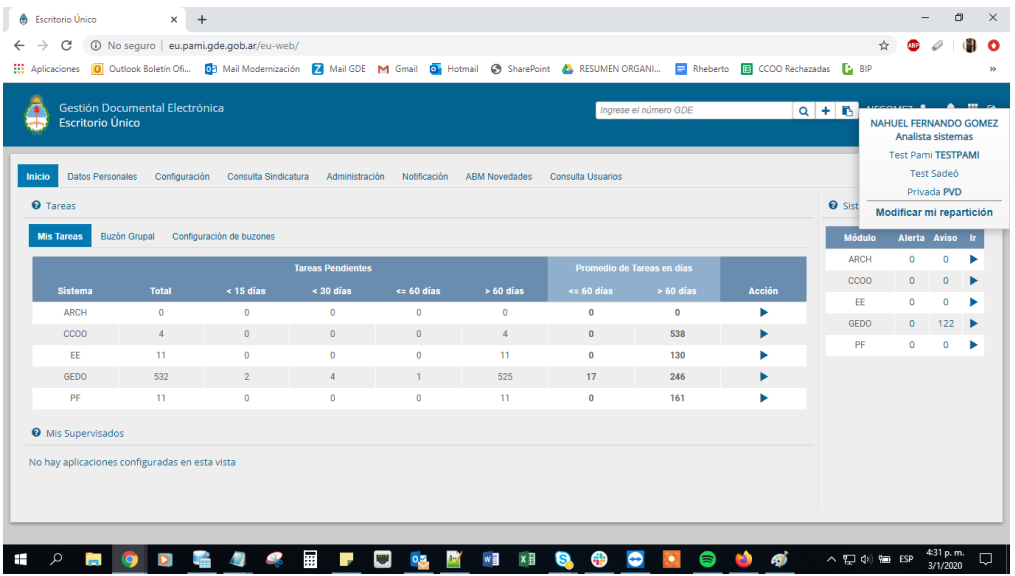

Sin importar en qué ecosistema se ingrese, se podrán realizar las siguientes acciones:

- Visualizar las tareas de la/las persona/s usuaria/s supervisada/s.
- Visualizar los buzones compartidos.
- Visualizar Bandeja de Comunicaciones Oficiales.
- Tareas de GEDO, sin importar el estado.
- Expedientes: Tanto en nuestro buzón como en el grupal.
- Realizar consultas de personas usuarias, CCOO, GEDO y EE.

Al acceder al buzón, se podrá visualizar todas las tareas enviadas sin importar el ecosistema. A modo de ejemplo se muestra el buzón de EE, registrado desde ambos ecosistemas:

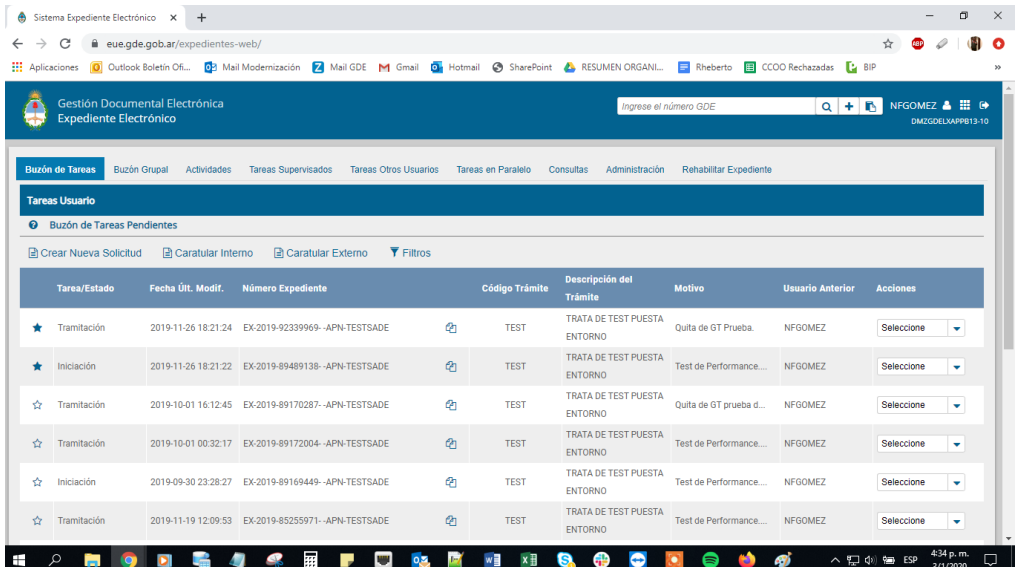

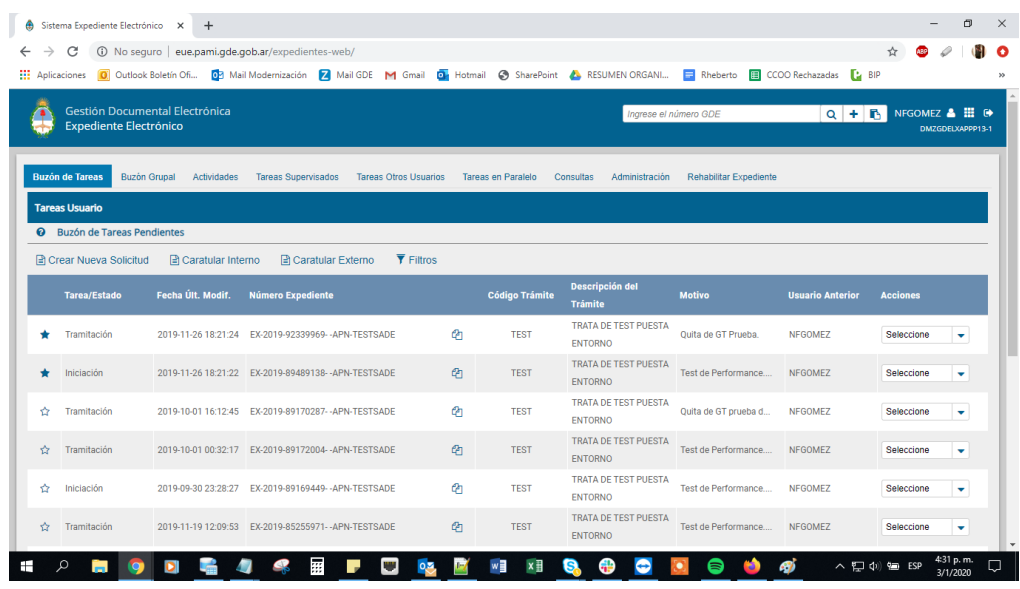

-En la primera imagen se puede ver el buzón de Expedientes Electrónicos de la persona usuaria registrada en el ecosistema APN. La persona usuaria notará que la URL pertenece correctamente al ecosistema APN y que, además, la persona usuaria posee 2 (dos) expedientes marcados como favoritos, aquellos que poseen una estrella azul.

-En la segunda imagen la persona usuaria se registró en el ecosistema PAMI. A su vez, en su bandeja de tareas de Expediente Electrónico, posee la misma cantidad de expedientes, ya que la persona usuaria es única sin importar el ecosistema en el que se haya registrado, y su configuración de expedientes favoritos sea la correcta, ya que la misma no se ve modificada por los ecosistemas.

#### <span id="page-9-0"></span>**Observaciones**

Debe tenerse en cuenta que para los ecosistemas GDE-CLOUD esta modalidad no puede aplicarse, por lo cual se deberá crear una persona usuaria nueva en el ecosistema al que se deba acceder. Dicha configuración deberá realizarse por la administración Local (ALS) de la Jurisdicción del Ecosistema nuevo.

Asimismo, no se debe firmar un documento de un ecosistema en el cual no se encuentre activo, es decir, lo siguiente:

"Si me registro en APN y quiero firmar una tarea con el sello de persona usuaria de PAMI, necesito registrarme en el ecosistema de PAMI, a fin de que no haya inconvenientes en la numeración del documento, así como también para evitar incidencias relacionadas, tales como:

- El documento no se firmó en la repartición que debería.
- El documento impactó el sello del ecosistema que no corresponde.

Se adjunta una captura de pantalla de un ejemplo de firma de un documento firmado por una persona usuaria y repartición de APN, pero habiendo ingresado por el ecosistema INSSJP."

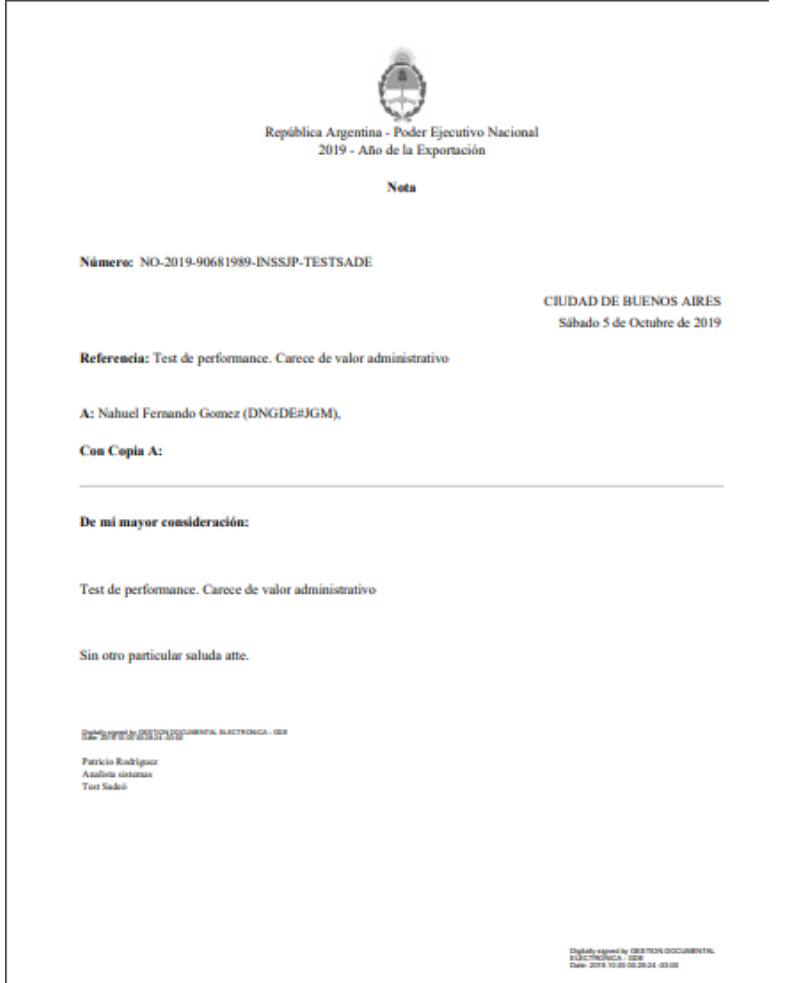

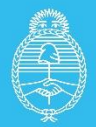

Jefatura de<br>Gabinete de Ministros **Argentina** 

Secretaría de **Innovación Pública**